# **X-2. Receiving Purchased Goods and Services – FPARCVD**

#### *IMPORTANT: Receiving is not required on standing purchase orders. Do not receive items on standing purchase orders.*

Use **Receiving Goods FPARCVD** to enter information for goods and services. You can only perform receiving transactions against completed purchase orders that have completed the posting process.

#### **To Process Receiving:**

### **Go To…** FPARCVD **[Enter]**

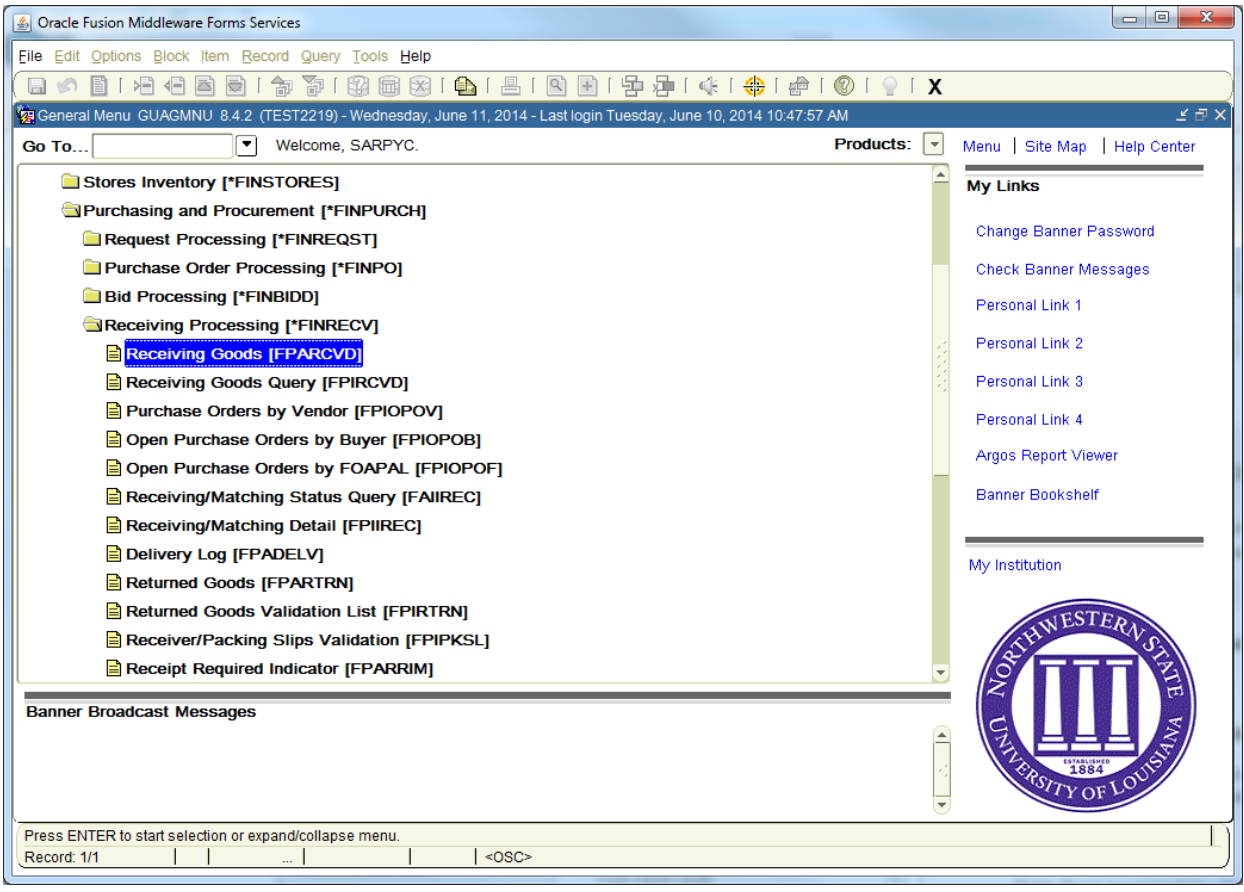

### **1. Receiver Document Code:**

There are two options to begin Receiving:

Type '**NEXT'** for Banner to assign a new Receiving Document Code **[Enter]**

OR

 Enter an existing **Receiver Document Code** to complete or modify it, or click the drop down arrow to search for an existing Receiver Document.

*Multiple receiving can be done against a PO. A new receiving document code will be generated each time partial receiving is done against a PO.* 

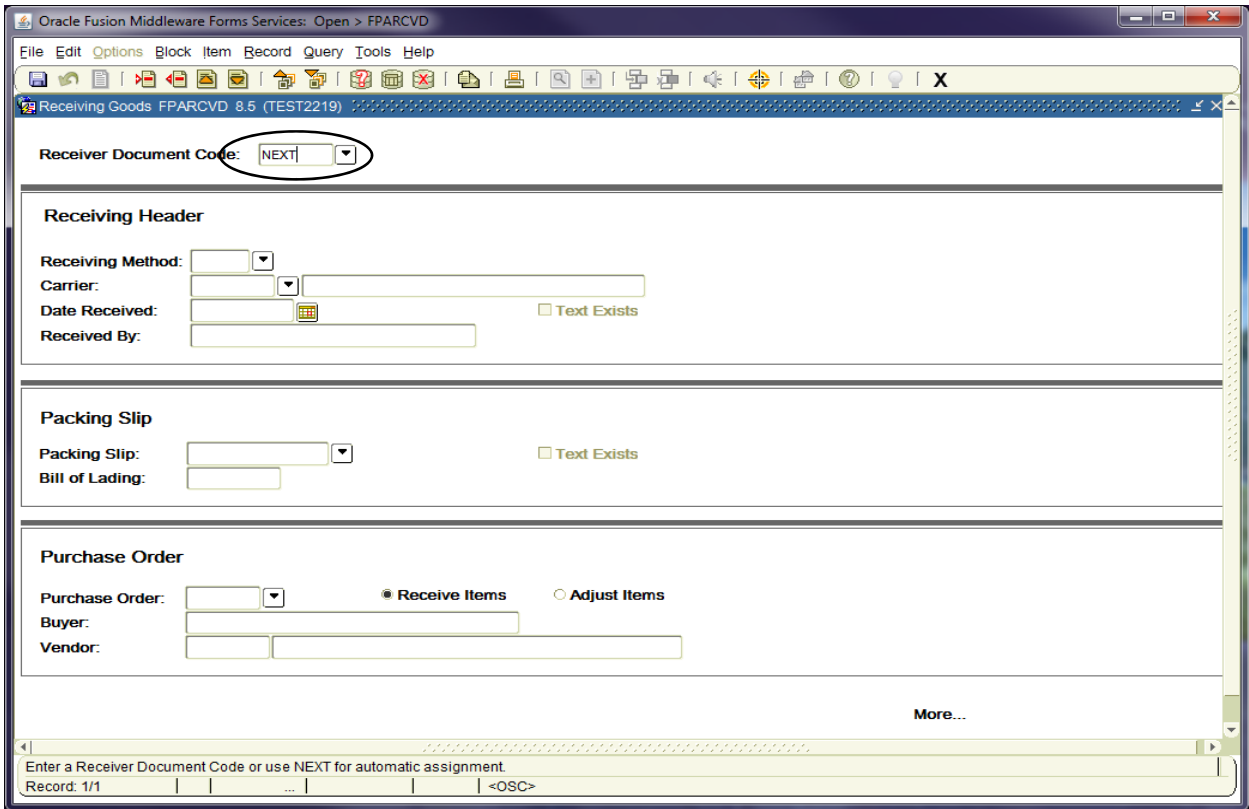

**Next Block [Ctrl+Pg Down]** to access the **Receiving Header**.

*NOTES: Notice that the Receiver Document Code has been assigned. Write down the number for future reference. The Receiver Code always begins with a Y, example Y1234567*

### **2. Receiving Header:**

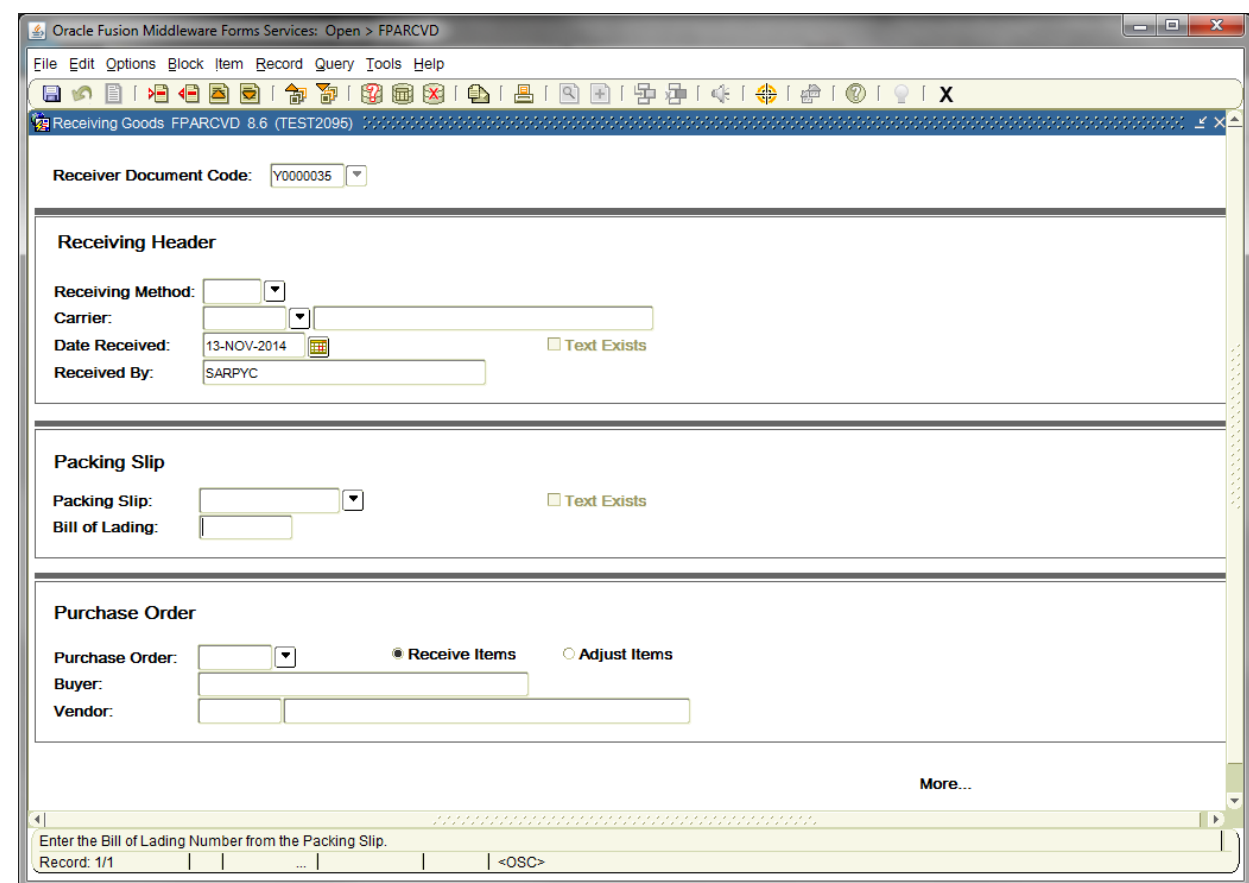

**Receiving Method:** Enter the receiving method or leave blank. **[TAB]**

**Carrier Fields**: Enter the carrier or leave blank. **[TAB]**

**Date Received:** REQUIRED – Defaults to the current date. Override, if appropriate. [TAB]

**Received By:** Defaults to the User ID.

**Text Exists:** A check mark  $(\checkmark)$  in this box means Receiving Text exists.

*NOTE: To view or add comments associated with the receiver document choose View Receiving Text [FOATEXT] from the Options menu.*

**Next Block [Ctrl+Pg Down]** to access the packing slip information.

## **View/Add Receiving Text – General Text Entry FOATEXT**

Use **General Text Entry** to communicate special requests to Purchasing or Accounts Payable. Give complete details as to the support documents necessary to complete the Receiving Process.

- Examples are as followed:
	- Purchase Order Cancellation/Change Document

Also, specify how this information will be forwarded to Business Affairs – Purchasing Section or Accounts Payable.

From the **Options** menu choose **View Receiving Text [FOATEXT]**.

**6** Oracle Fusion Middleware Forms Services: Open File Edit Options Block Item Record Query View Receiving Text [FOATEXT] Receiving Goods FPARCVD 8.6 (TEST2095)

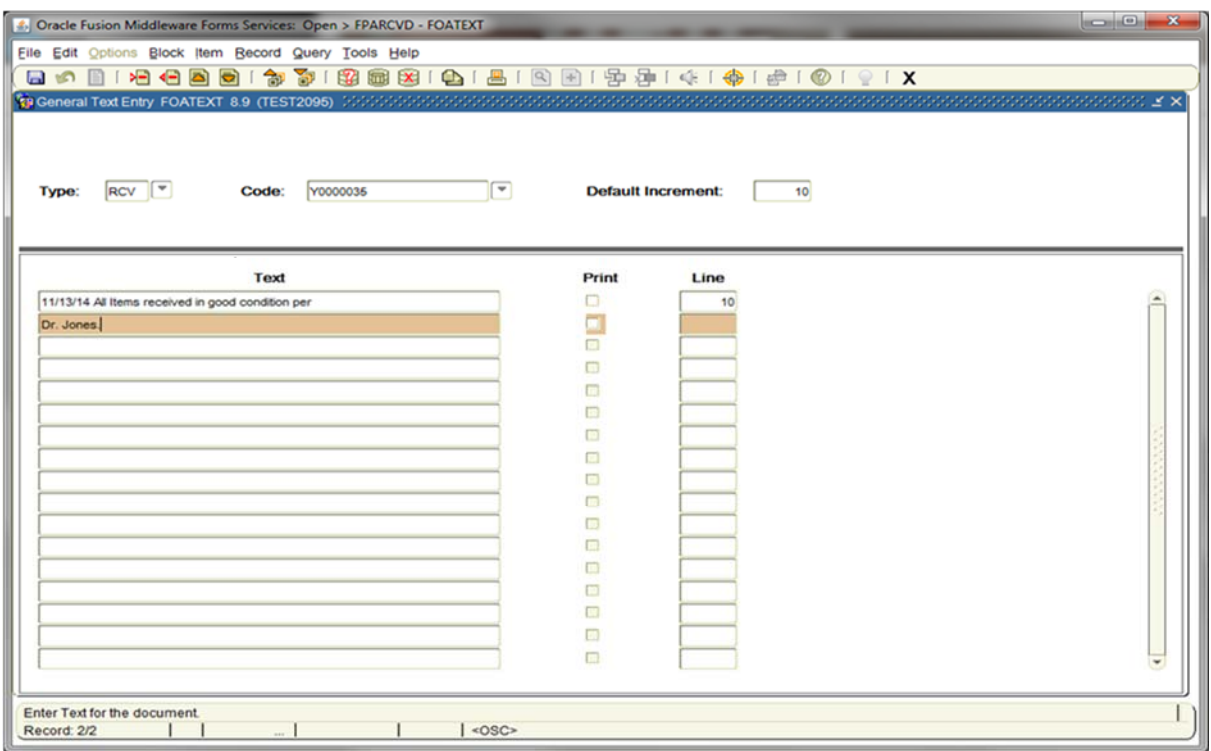

- **Text: [Next Block]** or click on the first open line, and type desired information. Use arrow keys to navigate from one line to another.
- **Print:** Not applicable. Defaults to checked.
- *NOTE: All lines in the FOATEXT text screen must have line numbers. If you want to create a line break between text information, type a period (.), [TAB] to Line Number Field and enter the number that places your blank line in the position you desire.*

**Save [F10]** and **Exit [Ctrl+Q]** once you have completed General Text.

**Next Block [Ctrl+Pg Down]** to access the packing slip information.

### **3. Packing Slip:**

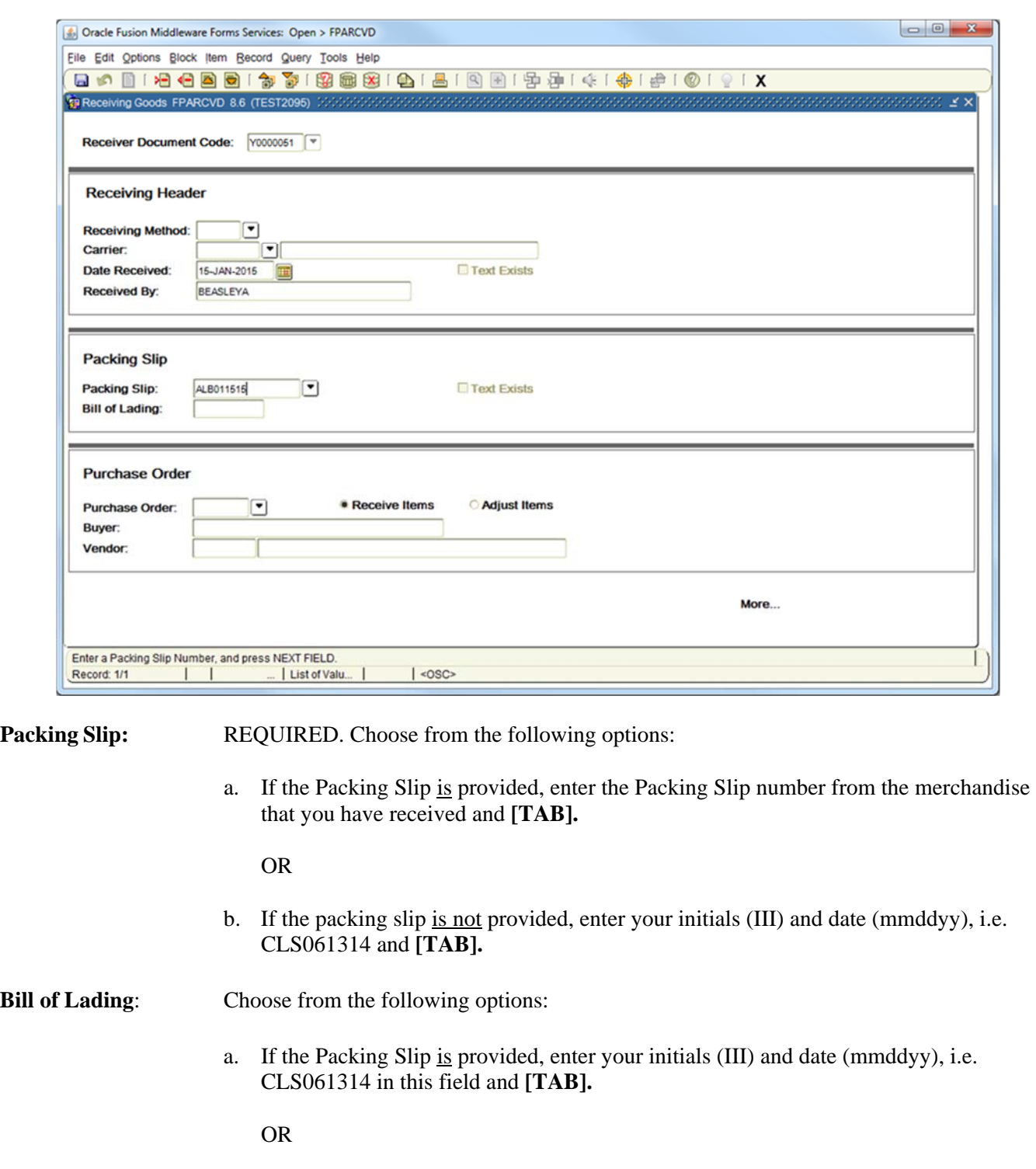

b. If the packing slip is not provided, leave blank and **[TAB]**.

**Text Exists:** A check mark  $(\checkmark)$  in this box means Packing Slip Text exists.

*NOTE: To view or add comments associated with the packing slip choose View Packing Slip Text [FOATEXT] from the Options menu.* 

**Next Block [Ctrl+Pg Down]** to access the purchase order information.

## **View/Add Packing Slip Text – General Text Entry FOATEXT**

Use **General Text Entry** to communicate special requests about the Packing Slip.

From the **Options** menu choose **View Packing Slip Text [FOATEXT]**.

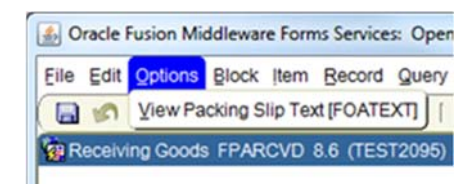

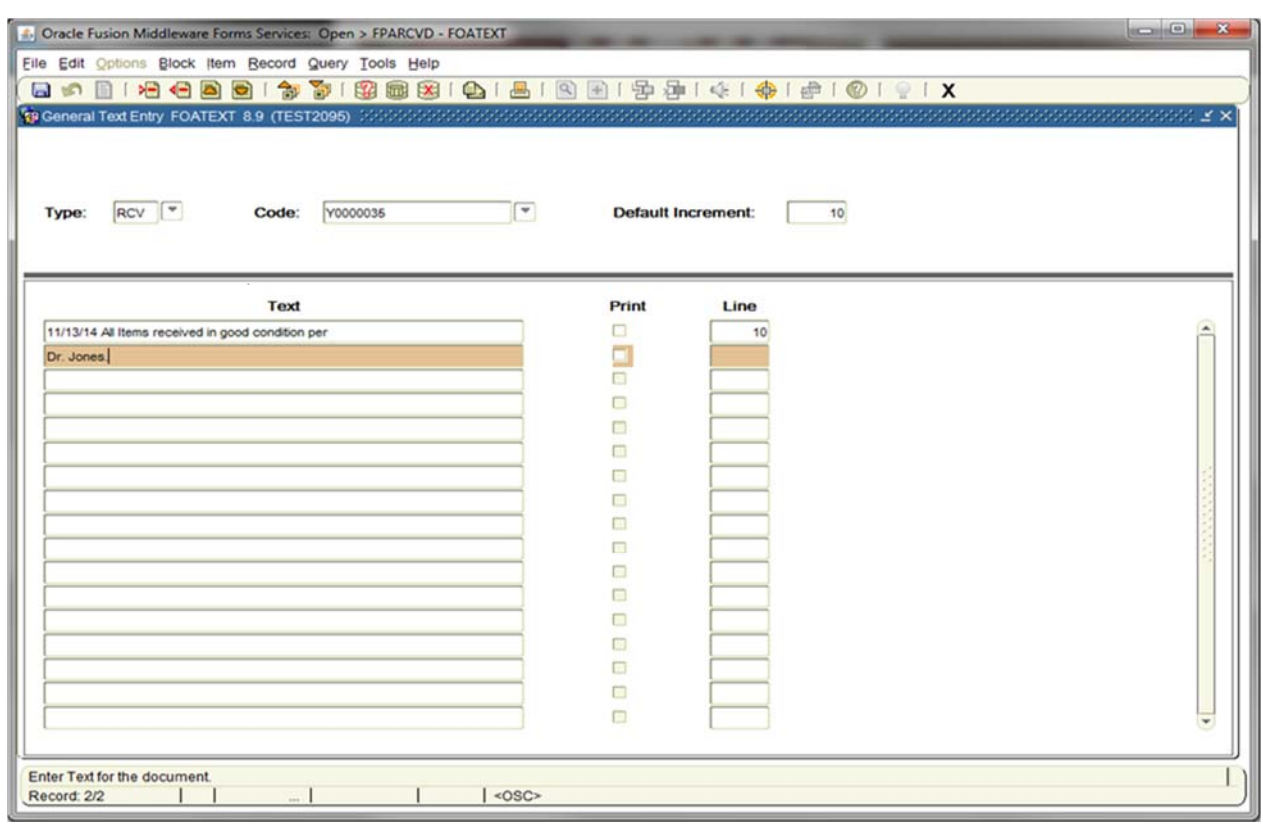

**Text: [Next Block]** or click on the first open line, and type desired information. Use arrow keys to navigate from one line to another.

**Print:** Not applicable. Defaults to checked.

*NOTE: All lines in the FOATEXT text screen must have line numbers. If you want to create a line break between text information, type a period (.), [TAB] to Line Number Field and enter the number that places your blank line in the position you desire.*

**Save [F10]** and **Exit [Ctrl+Q]** once you have completed General Text for the Packing Slip.

**Next Block [Ctrl+Pg Down]** to access the purchase order information.

### **4. Purchase Order:**

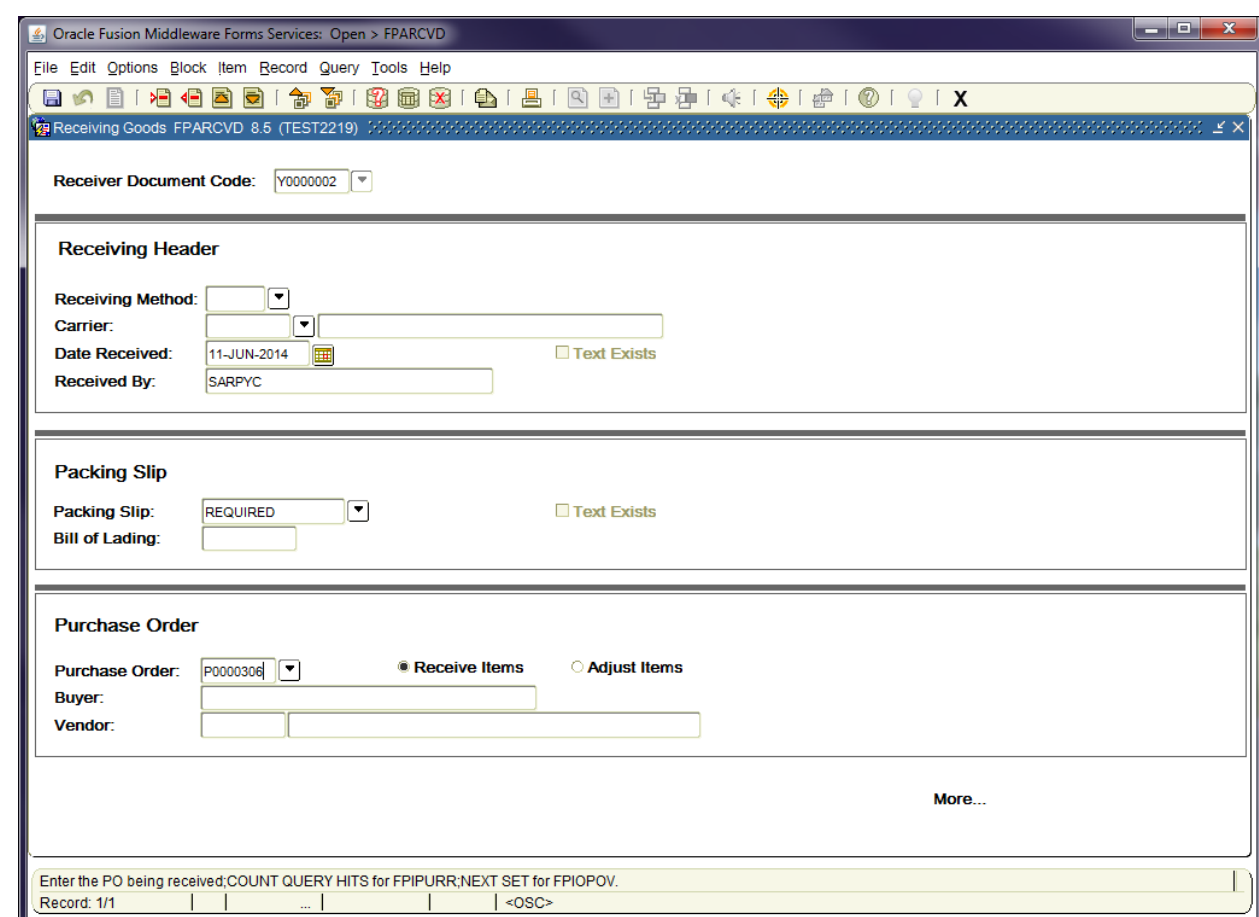

#### **Purchase Order**: REQUIRED. Enter the **Purchase Order Number** associated with the items being received **[TAB]**

*NOTE: To search for purchase order information, click the drop down arrow to search and choose one of the following three areas to view the purchase order information:* 

- *a. Purchase Order Validation Form FPIPOHD*
- *b. Open Purchase Orders by Vendor Form FPIOPOV.*
- *c. Purch/Blanket/Change List FPIPURR*
- **Buyer:** Defaults from the purchase order.
- **Vendor:** Defaults from the purchase order.
- **Receive Items:** Choose this option when receiving items.

**Adjust Items:** Choose this option when adjusting receiving.

*NOTE: This box can only be used when a previously received amount exists and may not be for an amount greater than the previously received amount.* 

*If returning goods, see Returning Goods FPARTRN in this User Guide.* 

### **5. Receiving Commodity Line Items:**

From the **Options** menu choose from the following two choices:

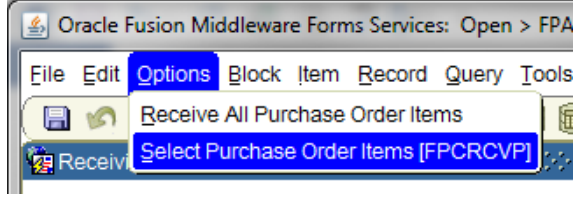

- **Receive All Purchase Order Items** Do NOT select this option, the system will force you to receive ALL items without the option to review. If you choose this option, the **Final Received** box marks each commodity line item as being received in full.
- Select Purchase Order Items [FPCRCVP] Choose this option to select items received. This option allows you to review all commodity line items.

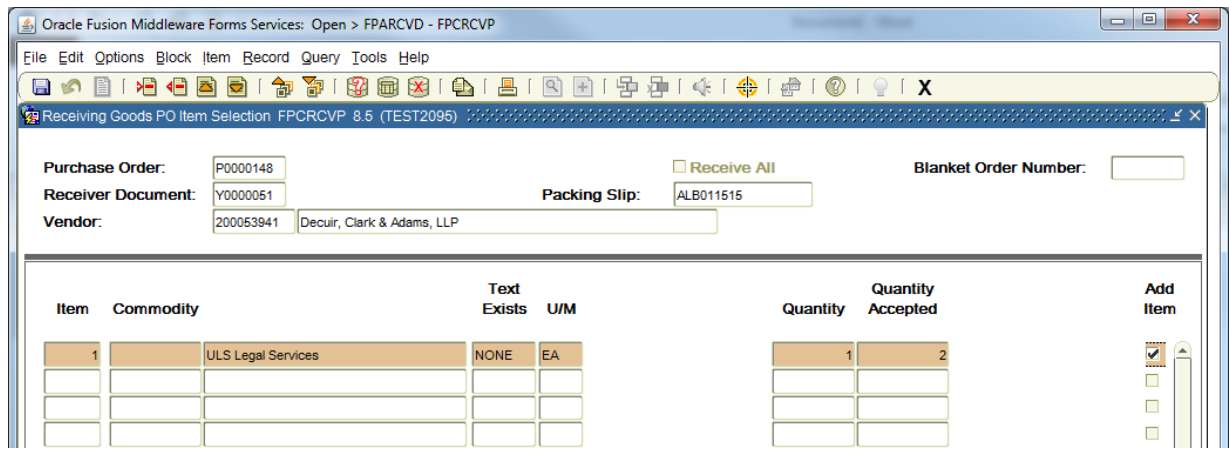

**Next Block [Ctrl+Pg Down]** to access **Receiving Goods PO Item Selection FPCRCVP**.

There are two options to choose from:

To receive multiple commodity line items**: Arrow Down**, or Scroll through the list and select the desired items by checking the **Add Item** box,

OR

To receive all commodity line items: Check **Receive All**.

*NOTE: Quantity Accepted indicates the quantity that has been received previously.*

**Save [F10]** to include items for receiving

*NOTE: A message window appears indicating that the transaction is complete with the number of records selected. Click OK.* 

*Rev. 6/15* 

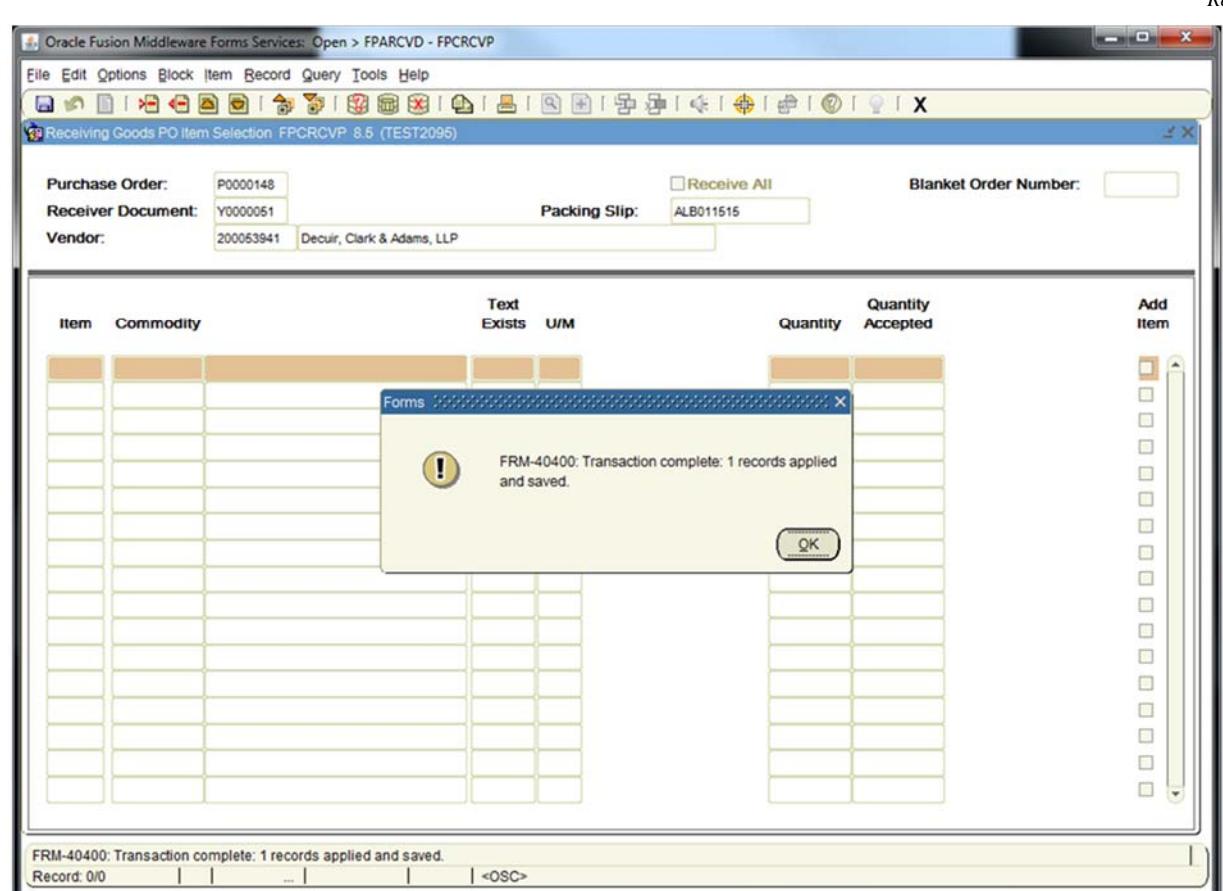

**Exit [Ctrl+Q]** and **Next Block [Ctrl+Pg Down]** to access the **Commodity** block**.**

# **6. Commodity:**

Commodity FPARCVD is used to enter receiving information for each commodity line item on the selected purchase order and all commodity line item information selected for receiving defaults from the purchase order.

*NOTE: Scroll through each commodity line item using the arrow keys or scroll bar. The items will appear one at a time.* 

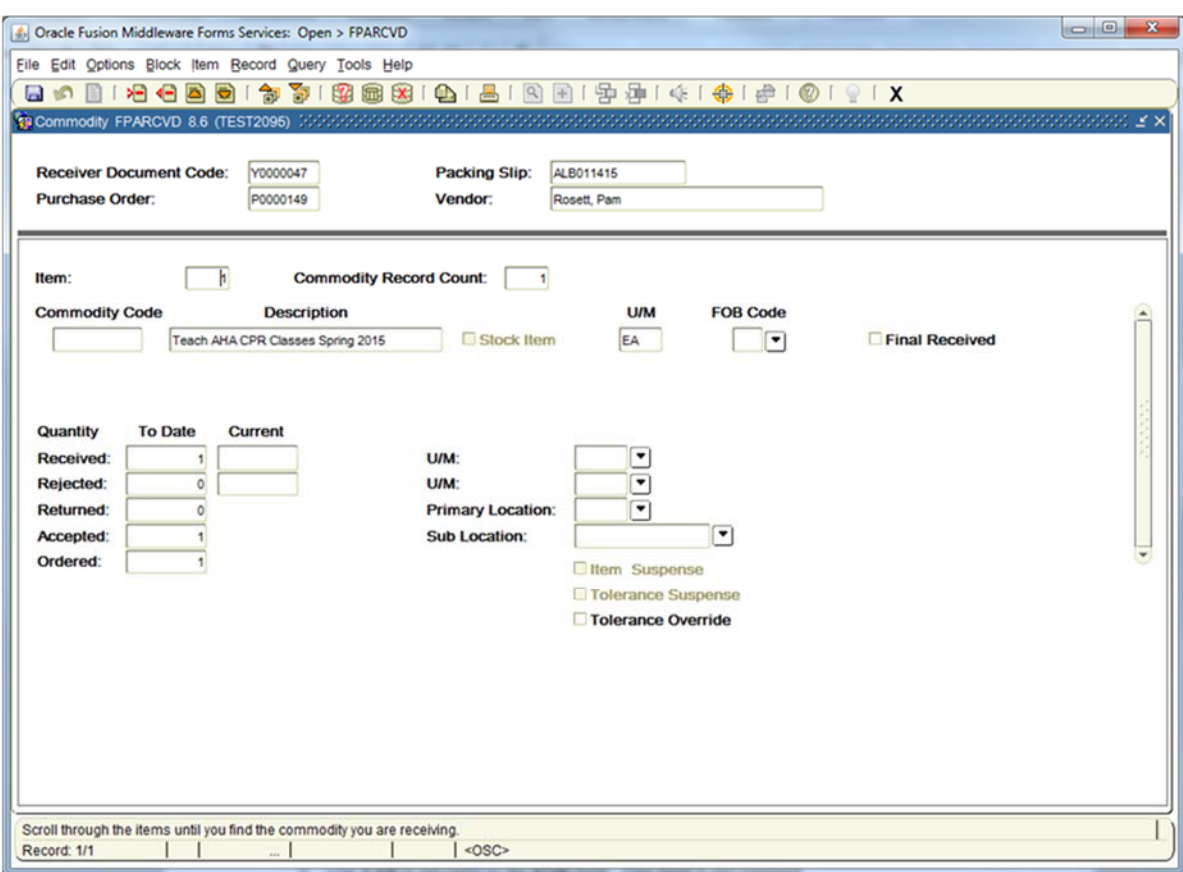

**The following information will default from the selected Purchase Order:** 

**Item, Commodity Code, Description,** and **U/M**

#### **Enter the following information:**

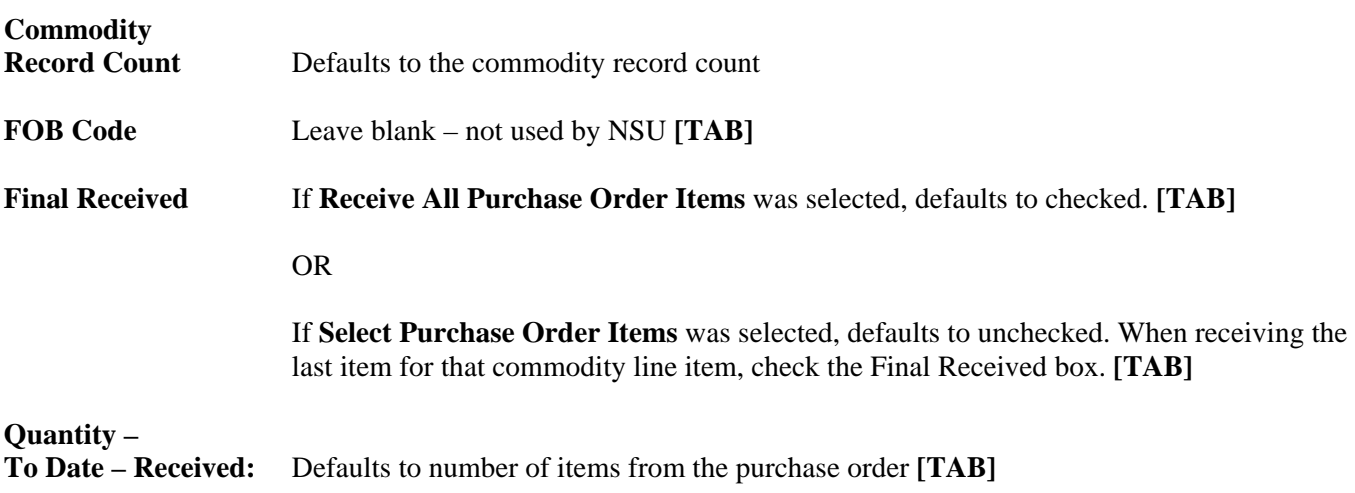

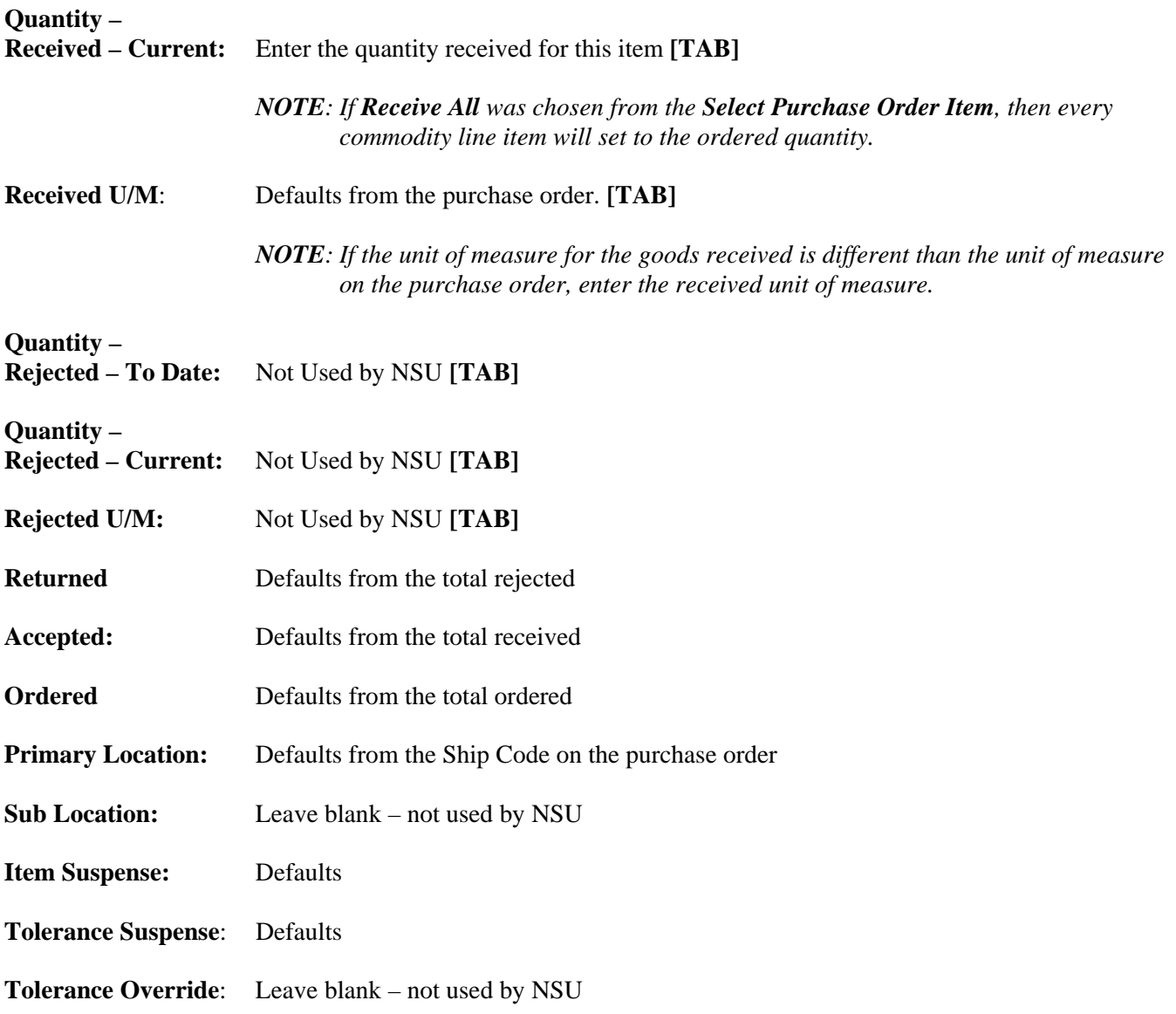

**Arrow Down**, or use the **Scroll Bar**, to perform receiving to the remaining commodity line items. Repeat the commodity steps for additional commodity line items.

**Next Block [Ctrl+Pg Down]** to access the Completion block.

*Rev. 6/15* 

### **7. Completion:**

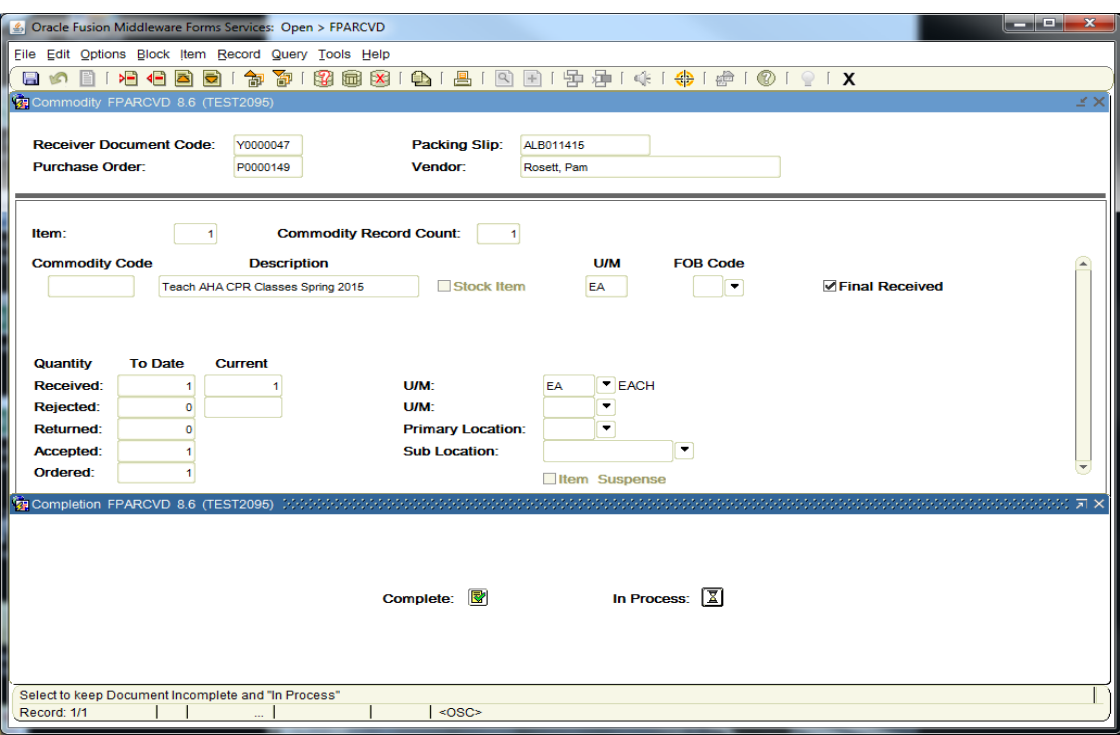

Choose from the following two options:

• **Complete:** Click to complete and post the document.

*NOTE: Once completed, this document cannot be changed. If further changes are necessary, enter a new receiver document.* 

OR

- **In Process:** Click to save the document for retrieval and completion at a later point in time. This will save the receiving information, but will not complete it. It is your responsibility to complete this receiving or cancel it, if no longer needed.
- *NOTE: The Auto Hint/Status Bar will indicate the number of records applied and saved as indicated below after completion.*

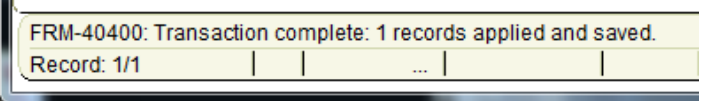